## **Корректировка профиля автора**

## **в базе данных Web of Science**

1. На стартовой странице Web of Science в разделе «Исследователи» осуществить поиск профиля автора: в поисковые строки ввести фамилию и инициалы латиницей, при необходимости используя символы усечения. Подробнее о символах усечения и логических операторах см. [по ссылке](https://images.webofknowledge.com/WOKRS534DR1/help/ru_RU/WOS/hs_topic.html). Нажать «Поиск». Рис.1.

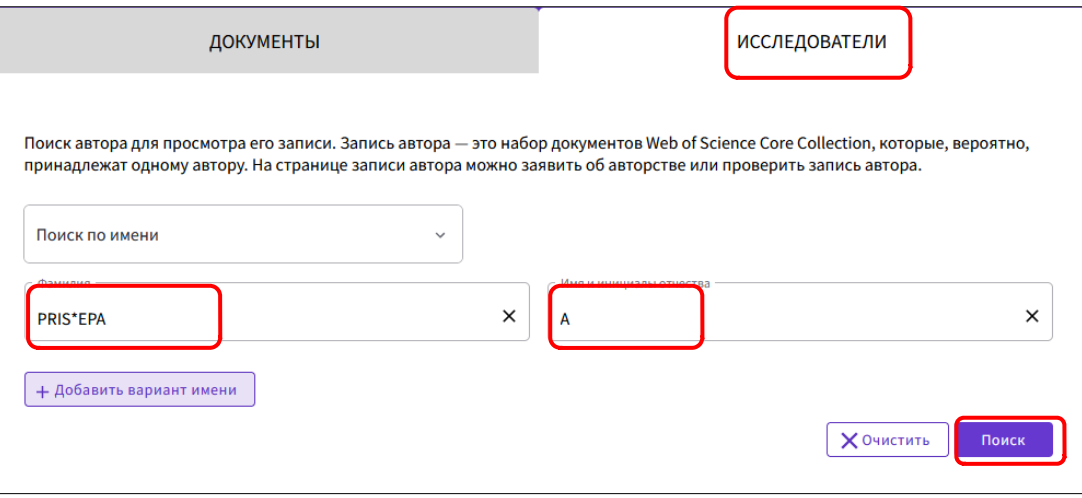

 *Рис.1*

2. В окне появившихся результатов, в случае отсутствия подтвержденного профиля, выбрать профиль, соответствующий искомому автору. Нажать на имя автора. Рис.2.

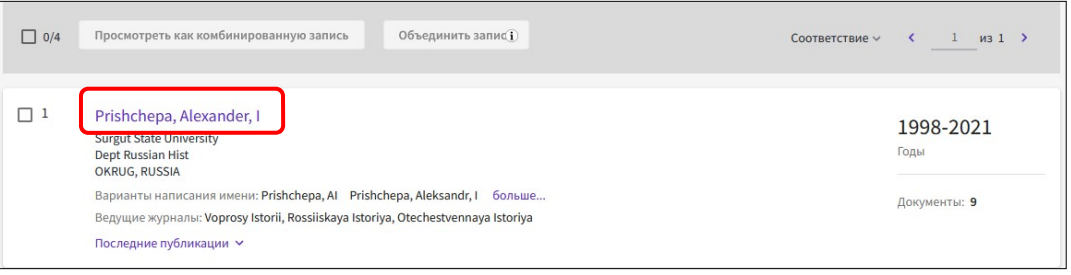

*Рис.2*

3. Для подтверждения профиля, воспользоваться опцией «Заявить об авторстве моей записи». Рис.3.

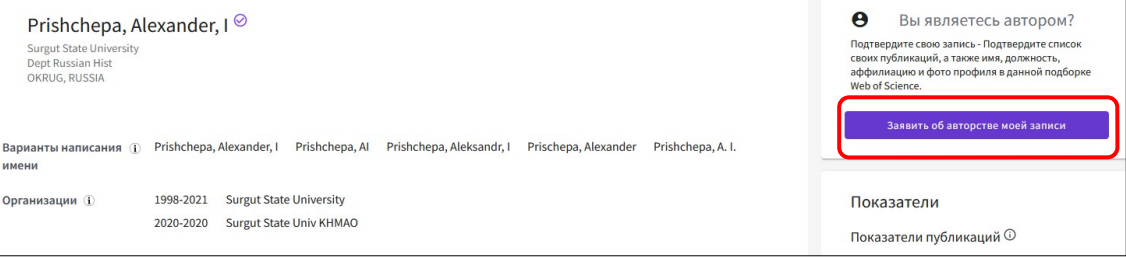

*Рис.3*

4. Система предложит зарегистрироваться на платформе Publons или войти в имеющийся профиль с использованием имени пользователя и пароля Web of Science. Рис. 4.

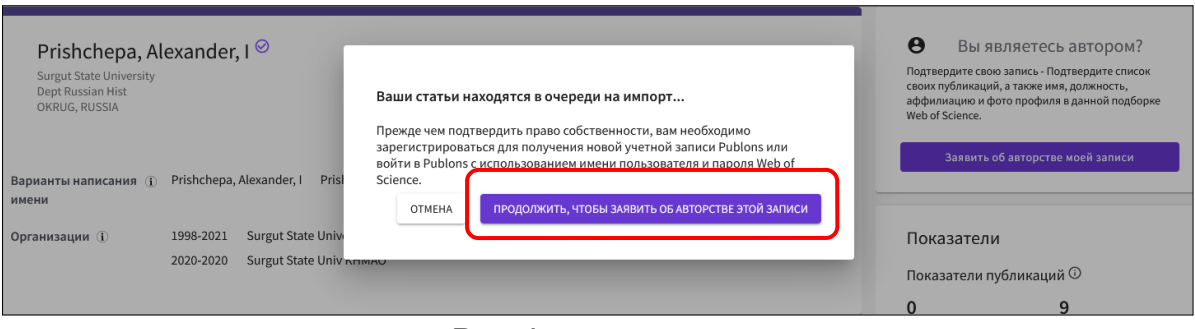

*Рис.4*

5. В открывшейся форме ввести регистрационные данные либо войти в профиль с помощью логина и пароля Web of Science. Рис. 5

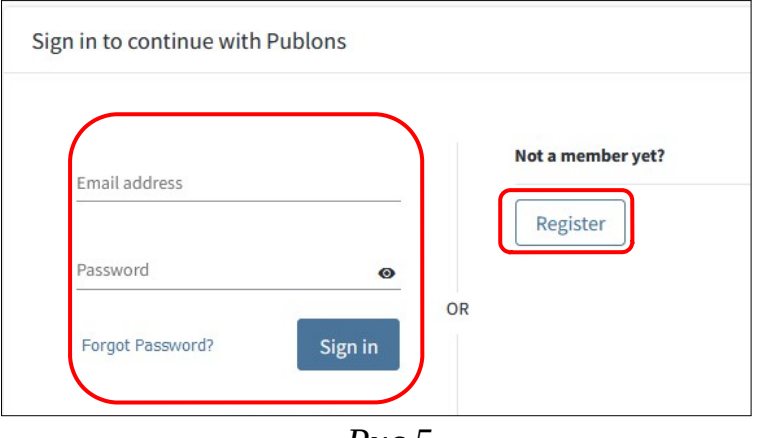

 *Рис.5*

6. На странице открывшего профиля из предложенного списка выбрать публикации принадлежащие автору и нажать «Импортировать выделенные публикации». Рис.6, Рис.7.

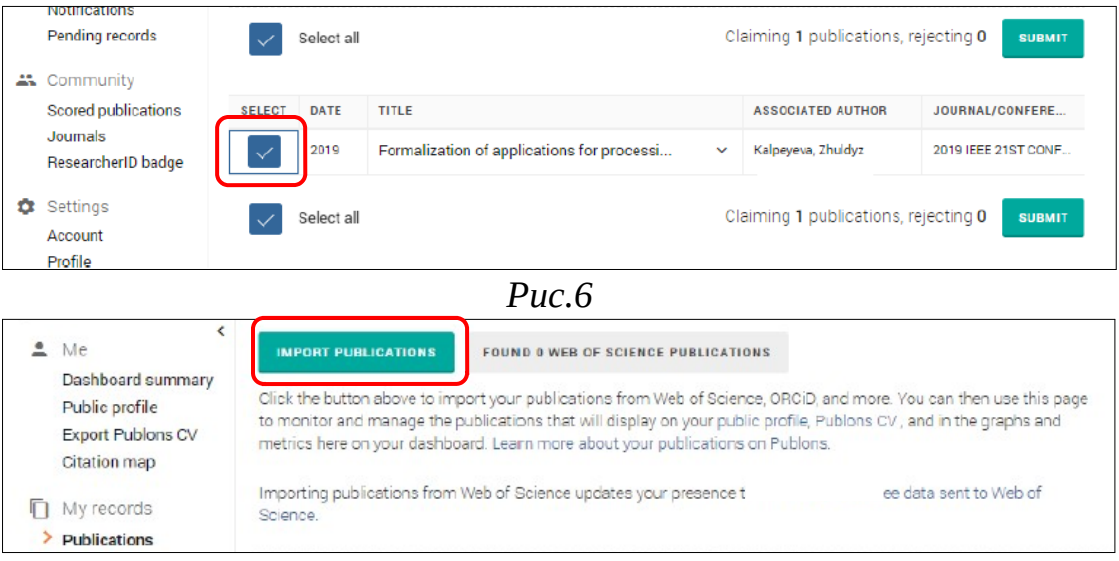

 *Рис.7*

- 7. После привязки публикаций в Publons, при открытии профиля автора в Web of Science отразится зеленый значок и надпись «Подано заявление об авторстве».
- 8. В случае обнаружения нескольких профилей одного автора, выбрать профили, принадлежащие искомому автору и воспользоваться опцией «Просмотреть как комбинированную запись». Рис.8.

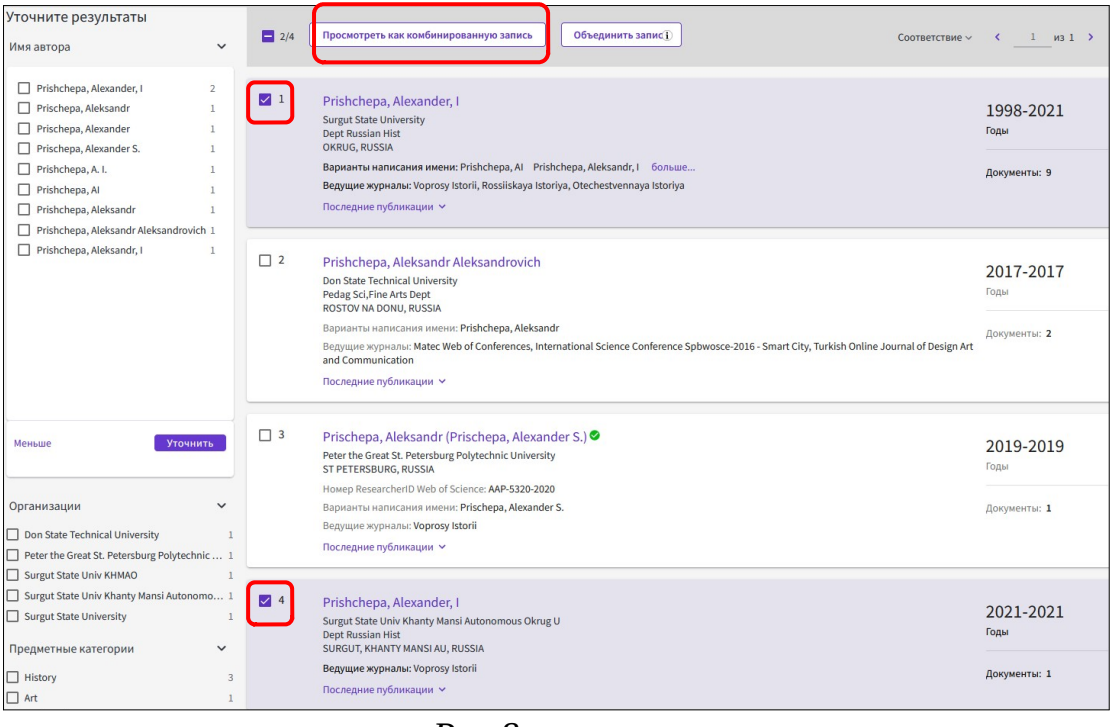

*Рис.8*

9. В открывшемся окне нажать «Заявить об авторстве моей записи» и пройти шаги, описанные в пп.4-6. Рис.9

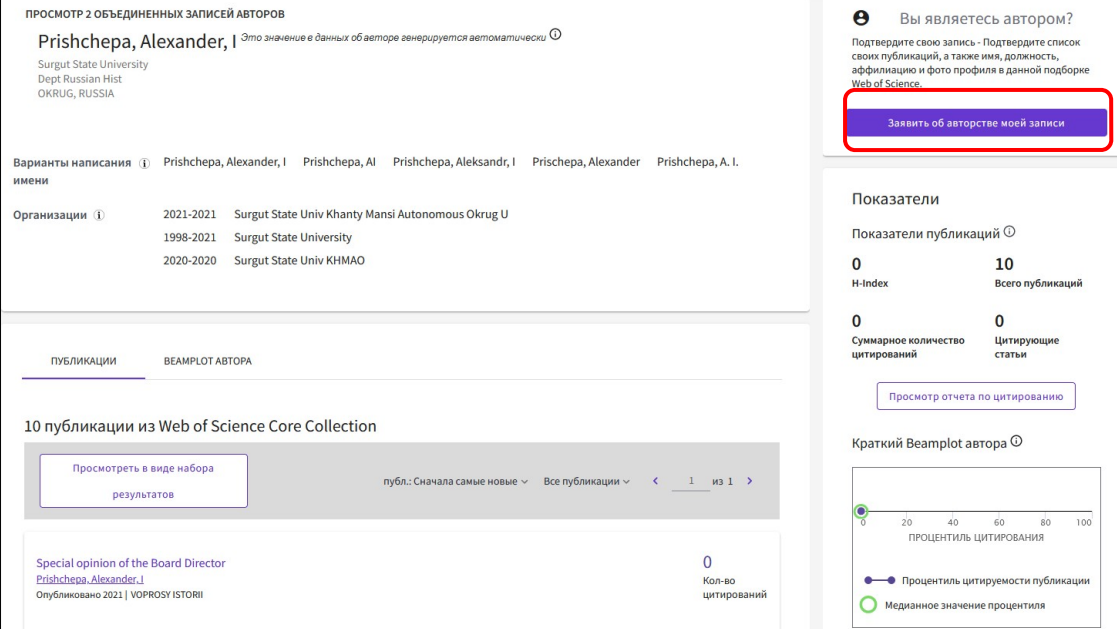

*Рис.9*